### **7 Select a Receive Mode**

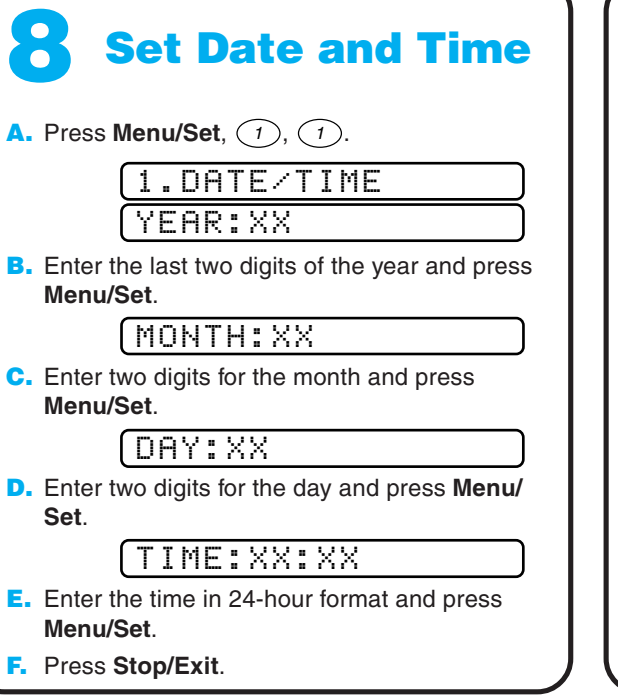

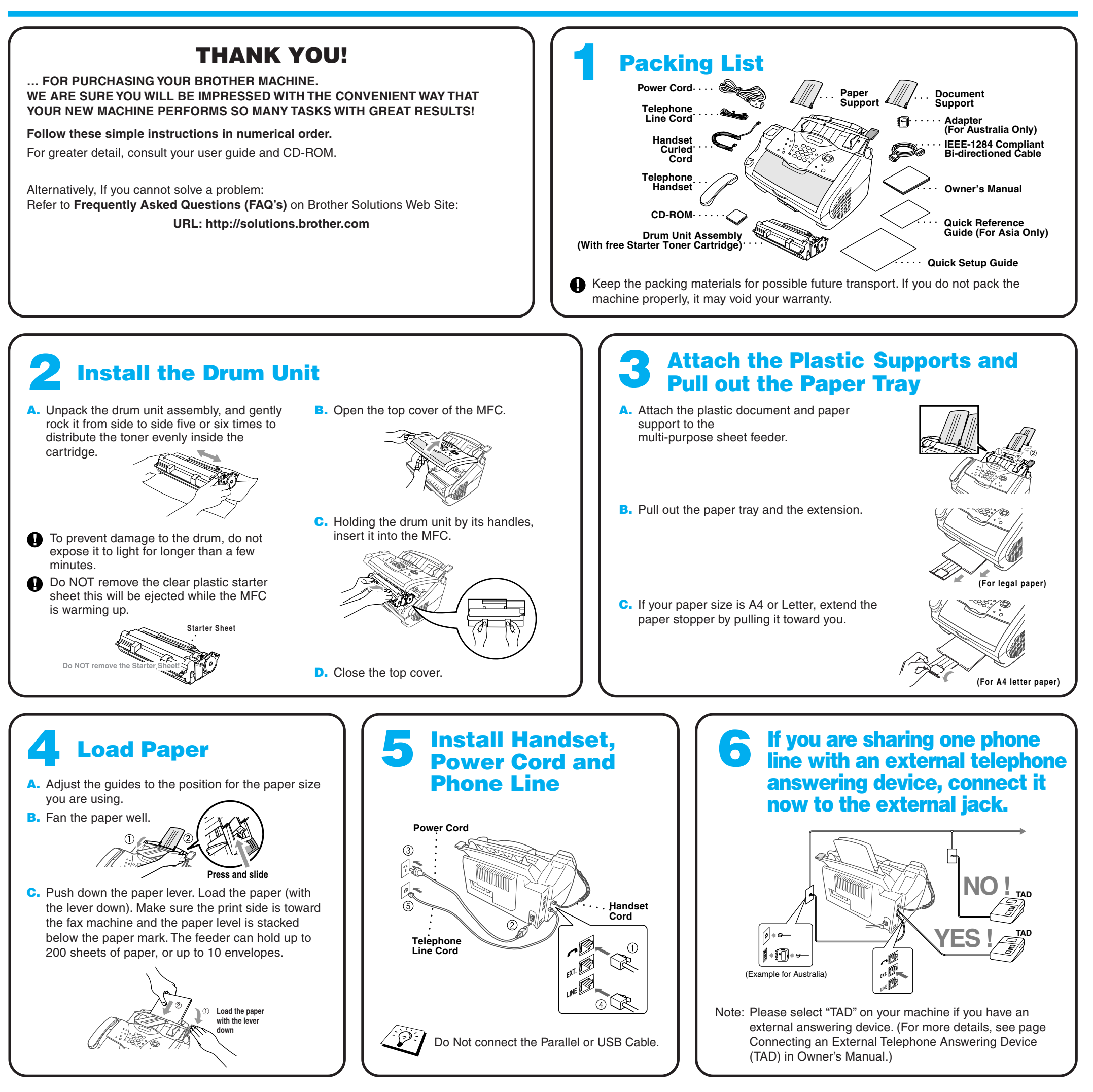

**9 Set Station ID A.** Press **Menu/Set**, <sup>1</sup> , <sup>2</sup> . FAX: 2.STATION ID **B.** Enter your fax number, then press **Menu/Set**. TEL: **C.** Enter your telephone number, then press **Menu/Set**. NAME: **D.** Enter your name using the dial pad and the chart below, then press **Menu/Set**. Use the right arrow to create spaces. **E.** Press **Stop/Exit**. For more details, see Entering Text in Owner's Manual. Key once twice three times four times A D G P J M T W B E H K N Q U X **2 3 4 5 6 7 8 9** C F R I L O V Y five times 2 3 4 5 6 S 8 Z A D G 7 9 J M T

**brother** 

Choose the mode that best suits your needs by pressing **Receive Mode** repeatedly until the screen displays the setting you want to use.

FAX ONLY

For use with a dedicated fax line.

Every call is answered as a fax.

FAX/TEL

For receiving fax and voice calls on one line.

The MFC answers every call and receives a fax or double rings for you to pick up a voice call.

#### TAD:ANSWER MACH.

For use with an external answering device.

The TAD answers every call and stores voice messages.

Fax messages are printed.

Make sure that TAD is connected to external jack.

#### MANUAL

You control the phone line and must answer every call yourself.

For more details, see Select a Receive Mode in Owner's Manual.

# **MFC-4800 Quick Setup Guide**

## **For Windows® 95/98/98SE/Me/2000 Users**

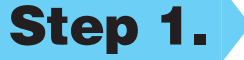

## **Setting Up the MFC and PC to Work Together**

### **Before You begin**

- You must set up the hardware and install the driver before you can use your MFC as a printer and scanner with your applications.
- Please see the README.WRI file in the root directory of the CD-ROM for last-minute important installation and troubleshooting information.
- Please purchase the appropriate interface cable you intend to use (Parallel or USB).
- If you have any problem for installation, visit us at: **http://solutions.brother.com**

**Step 1.** Unplug the MFC from the AC outlet and disconnect your MFC from your computer **if you already connected an interface cable.**

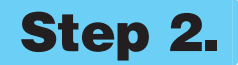

#### **Step 3. Insert the CD-ROM into the CD-ROM drive. If the model name screen appears, click on your model name. The CD-ROM main menu will appear.**

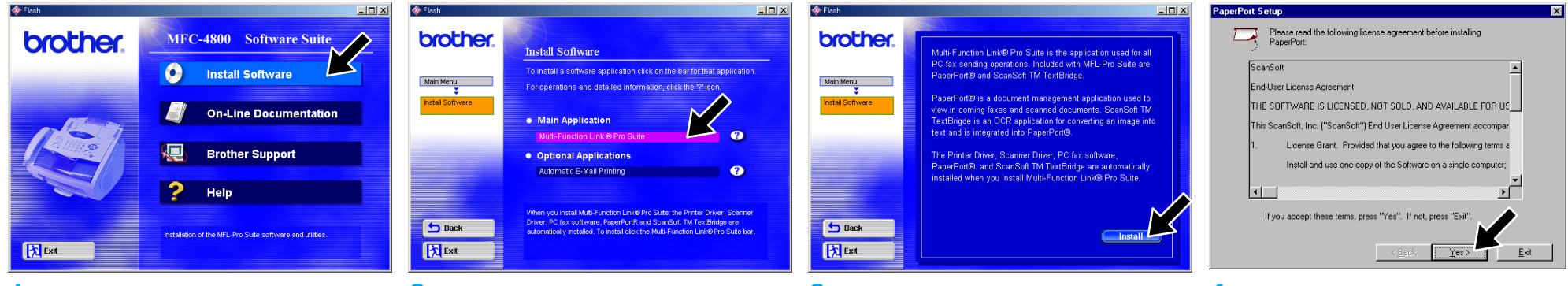

**Use only a shielded parallel interface cable that is IEEE 1284-compliant and/or a USB cable that is no longer than 6 feet long (1.8 meters).**

**Follow the instructions in this guide for your operating system and interface.**

**Step 2. Turn on your computer.**

For Windows® 2000 Professional, you must be logged on as the Administrator.

123456789012345678901 123456789012345678901 123456789012345678901 123456789012345678901

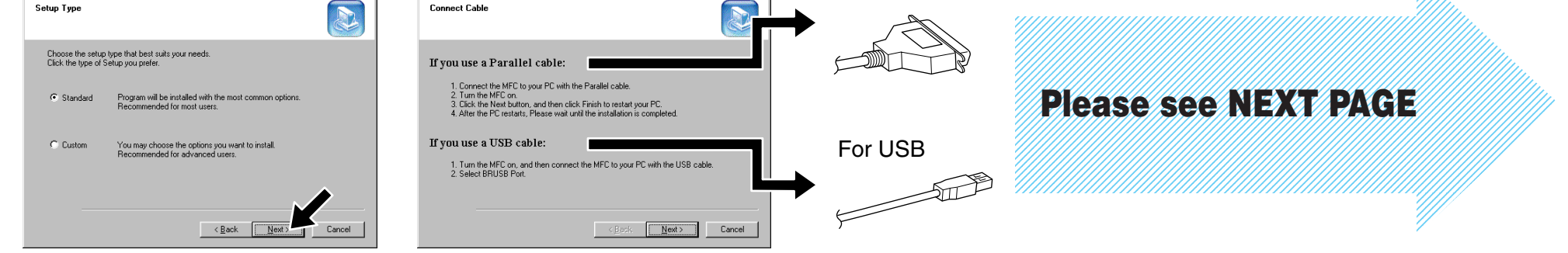

**6.** When the Choose Destination Location window displays the path where the PaperPort® files will be installed, either change or accept, and then click **Next**.

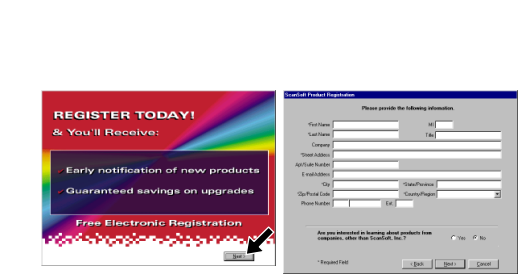

**5.** When the PaperPort<sup>®</sup> Setup window displays your Name and Company, either change or accept them, and then click **Next**.

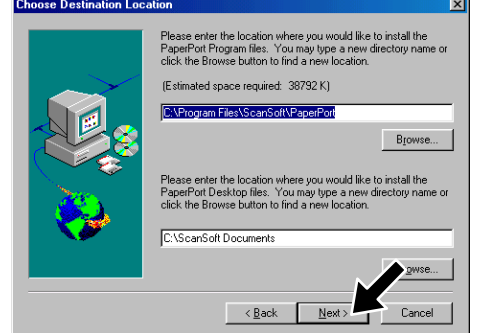

**9.** When the Setup Type window appears, select **Standard**, and then click **Next**. The application files will be copied to your computer.

**10.** The Connect Cable window will appear.

**1.** Click **Install Software**.

**2.** Click **Multi-Function Link® Pro Suite** in **Main Application**. \*1

> **7.** When Register Today screen appears, click **Next**. This is registration for Paper Port®. Follow the instructions.

**4.** The InstallShield Wizard Setup window will appear briefly, followed by the PaperPort® Setup window. Click **Yes**.

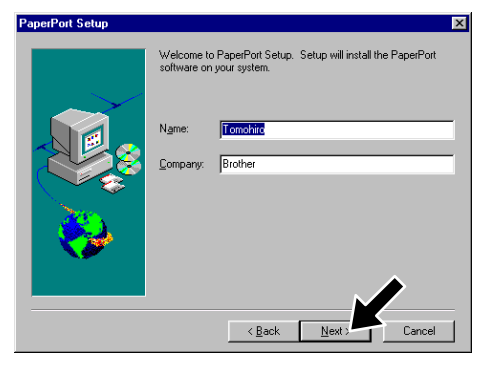

**8.** When the Brother MFL Pro Suite Installation window appears, click **Next** to begin installing the Multi-Function Link® Pro Suite. \*2

For Parallel

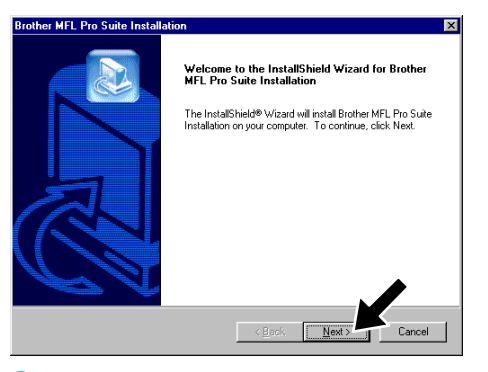

**3.** Click **Install**.

\*1 Multi-Function Link® Pro Suite includes Printer Driver, Scanner Driver, \*2 If an error message appears during the installation \*3 Even if you select **NO**, later you will be able to ScanSoft™ PaperPort®, ScanSoft™Text Bridge®, PC-FAX software, Remote Setup and True Type fonts. PaperPort<sup>®</sup> is a document management application for viewing scanned documents. ScanSoft™ TextBridge<sup>®</sup>, which is integrated into PaperPort®, is an OCR application that converts an image into text and inserts it into your default word processor.

process, or you have previously installed MFL Pro Suite, you will first have to uninstall it. From the **Start** menu, select **Programs**, **Brother**, **Brother MFL Pro Suite**, **Uninstall**, and then follow the instructions on the screen.

launch the Brother Control Center to use the Scan keys. See AutoLoad the Brother Control Center, Chapter 14 in the On-Line Documentation (Owner's Manual) on the CD-ROM.

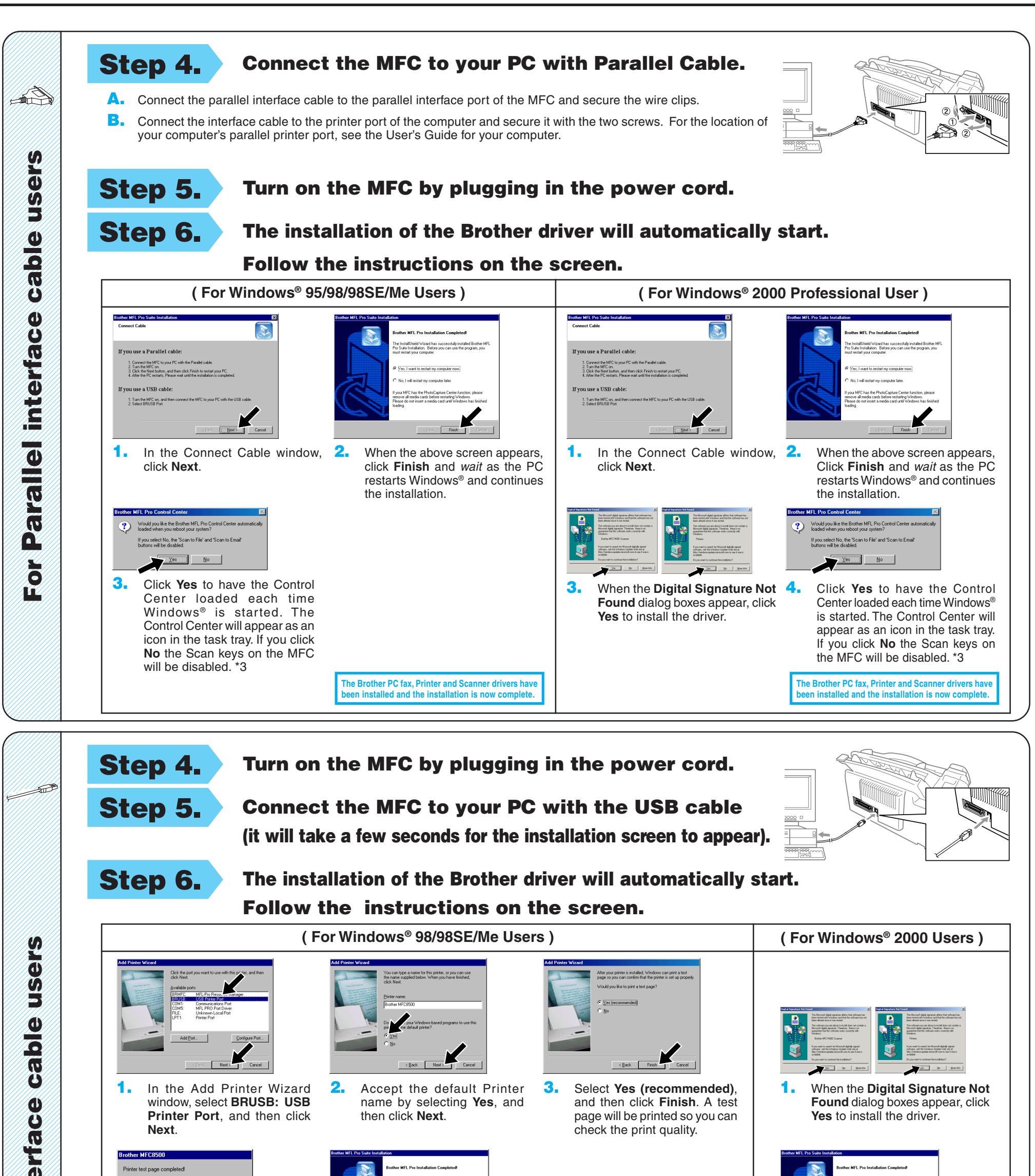

**The Brother PC fax, Printer and Scanner drivers have be installed and the installation is now complete.** 

**The Brother PC fax, Printer and Scanner drivers have h** installed and the installation is now c

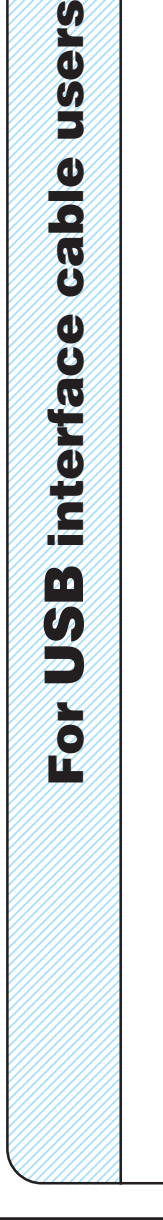

um ners annig<br>fing technica

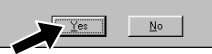

**1.** In the Add Printer Wizard window, select **BRUSB: USB Printer Port**, and then click **Next**.

ther MEC8500 rinter test page con A test page is now being sent to the printer. Depending<br>on the speed of your printer, it may take a minute or tw<br>before the page is printed.

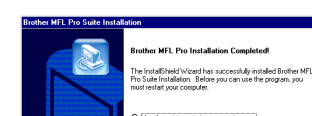

**2.** Accept the default Printer name by selecting **Yes**, and

then click **Next**.

**4.** If the test page is printed correctly, click **Yes**.

> If you click **No**, follow the prompts on the screen to correct the problem.

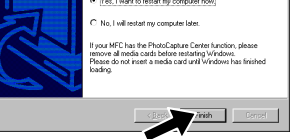

**1.** When the **Digital Signature Not Found** dialog boxes appear, click **Yes** to install the driver.

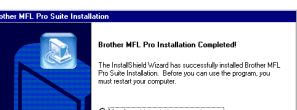

**3.** Select **Yes (recommended)**, and then click **Finish**. A test page will be printed so you can check the print quality.

**5.** Select **Yes** to restart your computer, and then click **Finish**.

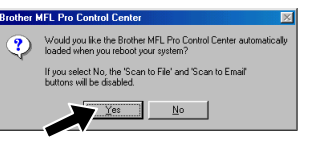

**6.** Click **Yes** to have the Control Center loaded each time Windows<sup>®</sup> is started. The Control Center will appear as an icon in the task tray. If you click **No** the Scan keys on the MFC will be disabled. \*3

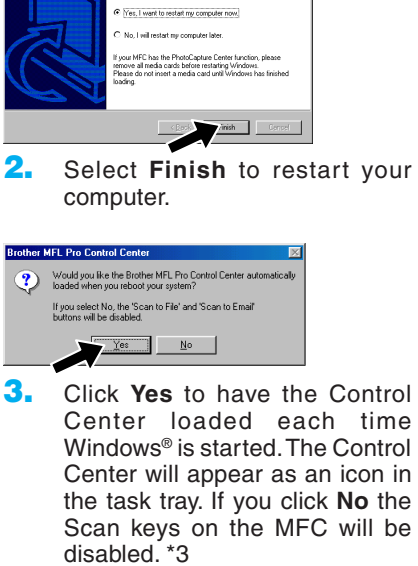

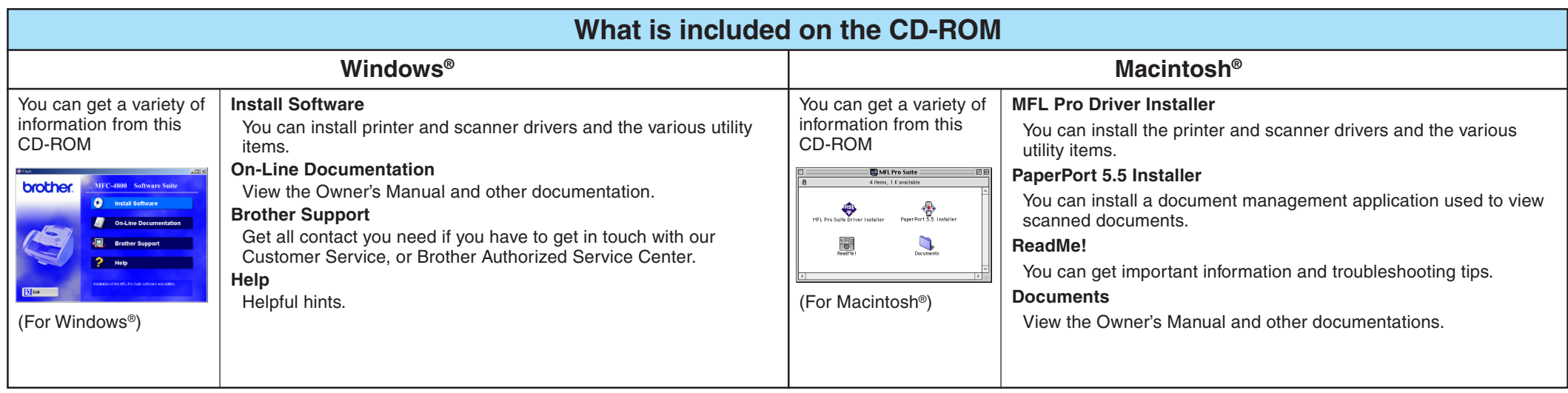

## **For Windows NT® Workstation Version 4.0 Users**

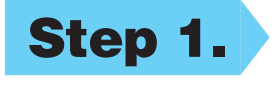

#### **Step 1. Check that your computer is turned on.**

You must be logged on as the Administrator.

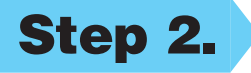

#### **Step 2. Connect the MFC to your PC with the Parallel Cable.**

- **1.** Double-click the **PaperPort®5.5 Installer**. \*1
- **2.** Follow the instructions on the screen.
- **A.** Connect the parallel interface cable to the parallel interface port of the MFC and secure the wire clips.
- **B.** Connect the interface cable to the printer port of the computer and secure it with the two screws. For the location of your computer's parallel printer port, see the User's Guide for your computer.

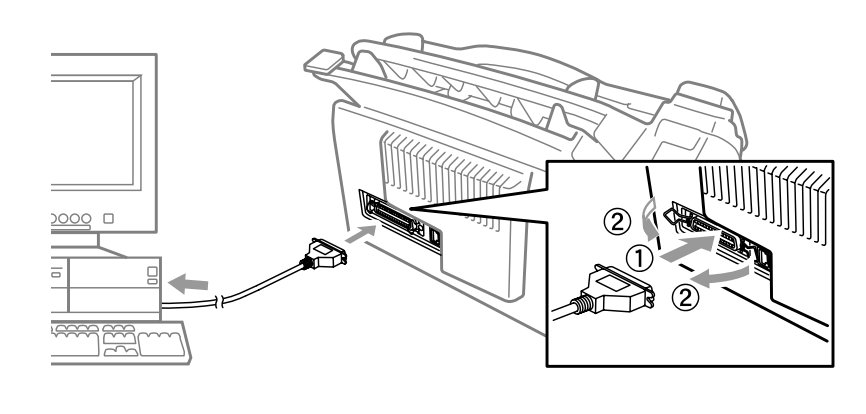

## **For Apple® Macintosh® QuickDraw® Driver for OS 8.6/9.0/9.0.4/9.1 Users**

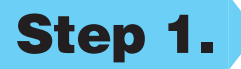

**Step 1. Make sure your MFC power cord is unplugged and your Macintosh is turned on.**

**Make sure you do NOT connect your MFC to your Macintosh**

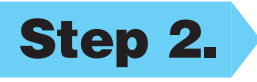

#### **Step 2. Insert the CD-ROM into your CD-ROM drive.**

#### Installing MFL Pro Driver

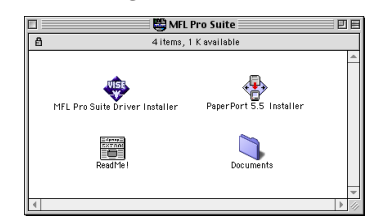

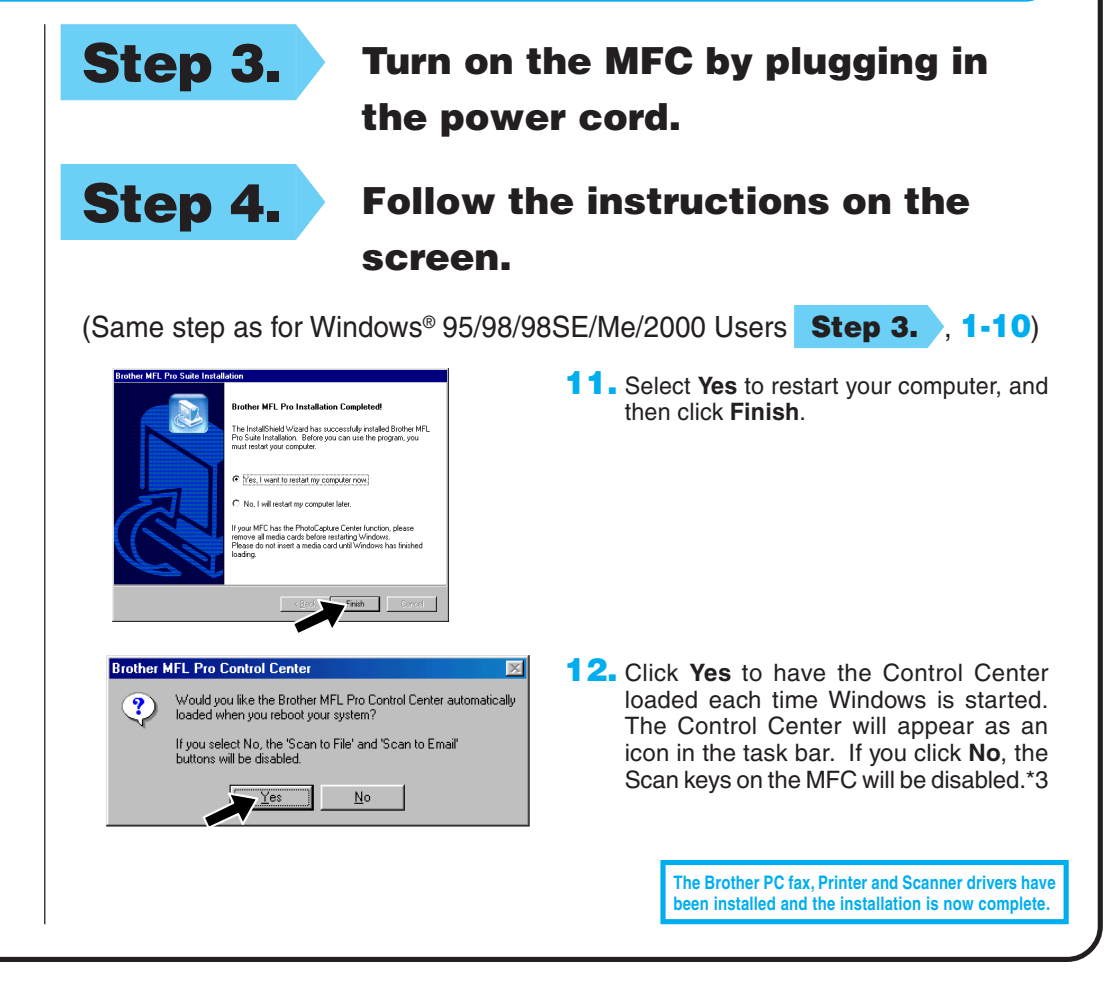

#### **Step 3. Restart your Macintosh so it can recognize the new driver.**

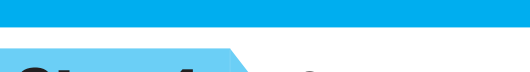

**1.** When the window appears, double-click **MFL-PRO Suite Driver Installer** to install the printer and scanner drivers. After the installation is completed, the screen prompts you to restart your Macintosh.

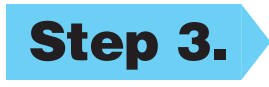

**Step 4. Connect the MFC to your Macintosh with the USB cable, and then turn on the MFC by plugging in the power cord.**

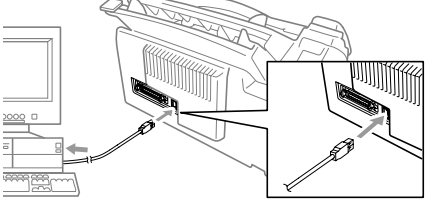

#### **Step 5. Select the Printer.**

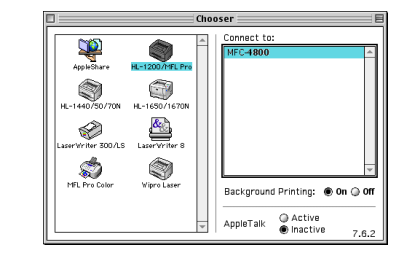

#### **Step 6. Install Paper Port.**

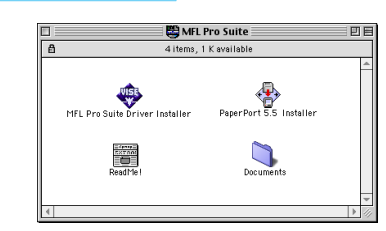

**1.** From the Apple menu, open the **Chooser**. **2.** Click to highlight the printer driver icon you installed. On the right side of the **Chooser**, select the printer to which you

want to print. Close the **Chooser**.

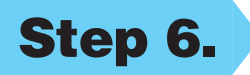

Free Manuals Download Website [http://myh66.com](http://myh66.com/) [http://usermanuals.us](http://usermanuals.us/) [http://www.somanuals.com](http://www.somanuals.com/) [http://www.4manuals.cc](http://www.4manuals.cc/) [http://www.manual-lib.com](http://www.manual-lib.com/) [http://www.404manual.com](http://www.404manual.com/) [http://www.luxmanual.com](http://www.luxmanual.com/) [http://aubethermostatmanual.com](http://aubethermostatmanual.com/) Golf course search by state [http://golfingnear.com](http://www.golfingnear.com/)

Email search by domain

[http://emailbydomain.com](http://emailbydomain.com/) Auto manuals search

[http://auto.somanuals.com](http://auto.somanuals.com/) TV manuals search

[http://tv.somanuals.com](http://tv.somanuals.com/)